# **USER MANUAL** Psychopy

# INDEX

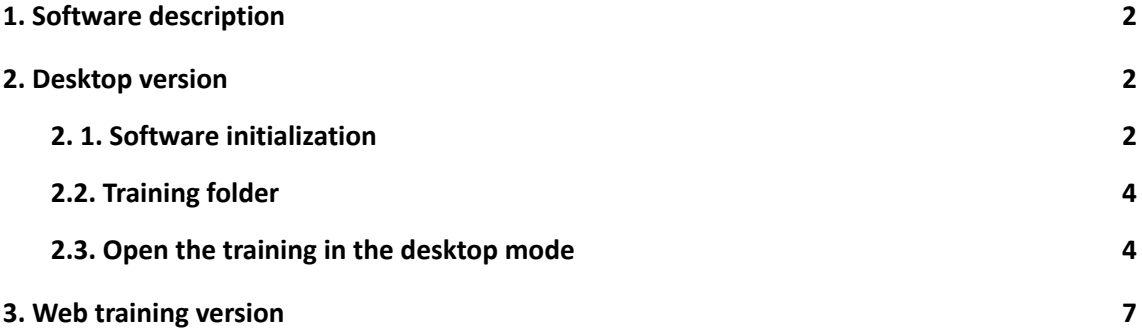

# <span id="page-2-0"></span>1. Software description

PsychoPy is a free multiplatform package, which one allows people to create and execute a wide range of experiments for the behavioral sciences. PsychoPy is an open access project, where people can see, download and modify the source code.

The program presents a flexible and intuitive interface named "Builder", which allows the development of personalized studies according to the investigator's needs. PsychoPy presents YouTube tutorials, on-line tutorials and workshops to learn about the use of the program.

Once the training is designed, it could be run in two ways: with its desktop version using the "Builder" interface (section 2); and the other way is an on-line resource, for that the training has to be exported from the Builder interface and loaded into a web page [\(https://pavlovia.org\)](https://pavlovia.org), here the participants of the experiment could run it opening the provided link (section 3).

### <span id="page-2-2"></span><span id="page-2-1"></span>2. Desktop version

#### **2. 1. Software initialization**

Once the installation is done, the software could be opened in different ways depending on your operative system.

> For Windows the search button could be used, where the name of the program has to be written and then the right option has to be selected.

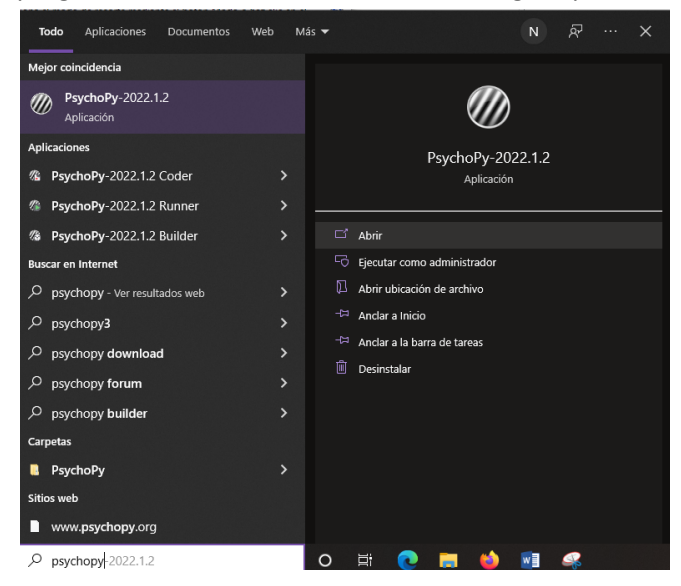

*Image 1 - Windows search button.*

When the program starts, three different windows are opened. From there, only the "Builder" window is needed (Image 3).

- In MacOS the Standalone package has to be opened (Image 2) and the PsychoPy icon has to be pressed. This action opens three windows, only the "Builder" window is needed (Image 3).

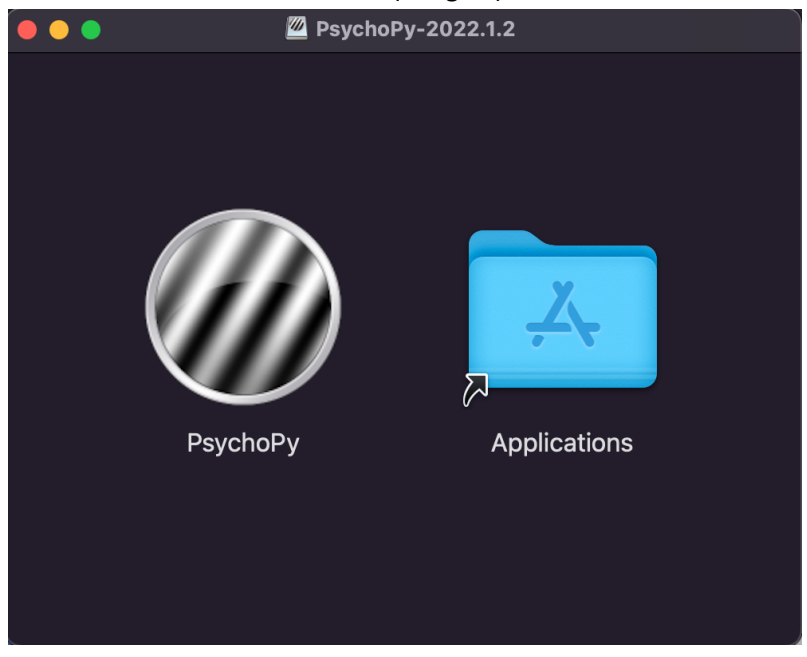

*Image 2 - Standalone package window*

- On Linux – Ubuntu, the software is opened through the command line option with the command "psychopy". This action opens three windows, only the "Builder" window is needed (Image 3).

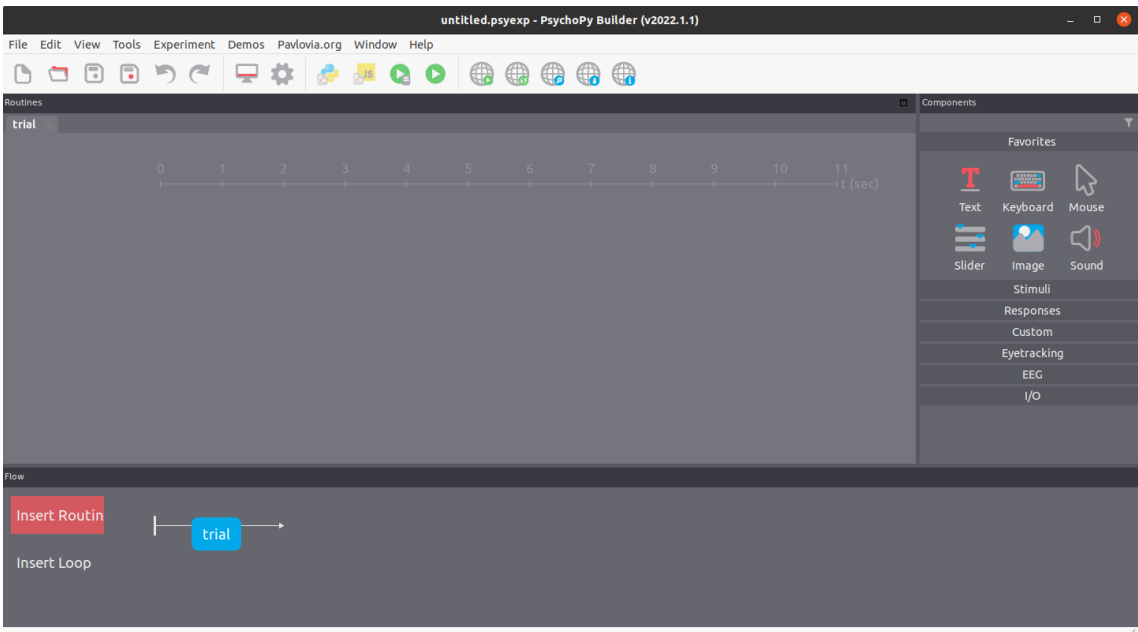

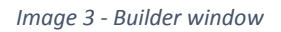

# <span id="page-4-0"></span>**2.2. Training folder**

The first step is to download the training folder that the researcher shares with you. If you don't have a training folder, you could use the next link to download a test training experiment:

[https://drive.google.com/drive/folders/1PnDuN\\_gW4l\\_FsfNUB6iLBsfxUTG1VLss?usp=shari](https://drive.google.com/drive/folders/1PnDuN_gW4l_FsfNUB6iLBsfxUTG1VLss?usp=sharing) [ng](https://drive.google.com/drive/folders/1PnDuN_gW4l_FsfNUB6iLBsfxUTG1VLss?usp=sharing)

Once the download is complete, unzip the folder and put the folder in a path that is easy for you to find. You will need the folder location to open the training following the steps in the next subsection.

#### <span id="page-4-1"></span>**2.3. Open the training in the desktop mode**

Once you are in the "Builder" window, select the Open item in the toolbar (Image 4) and seach the training folder location. There, you have to open the file some\_name.psyexp (Image 5).

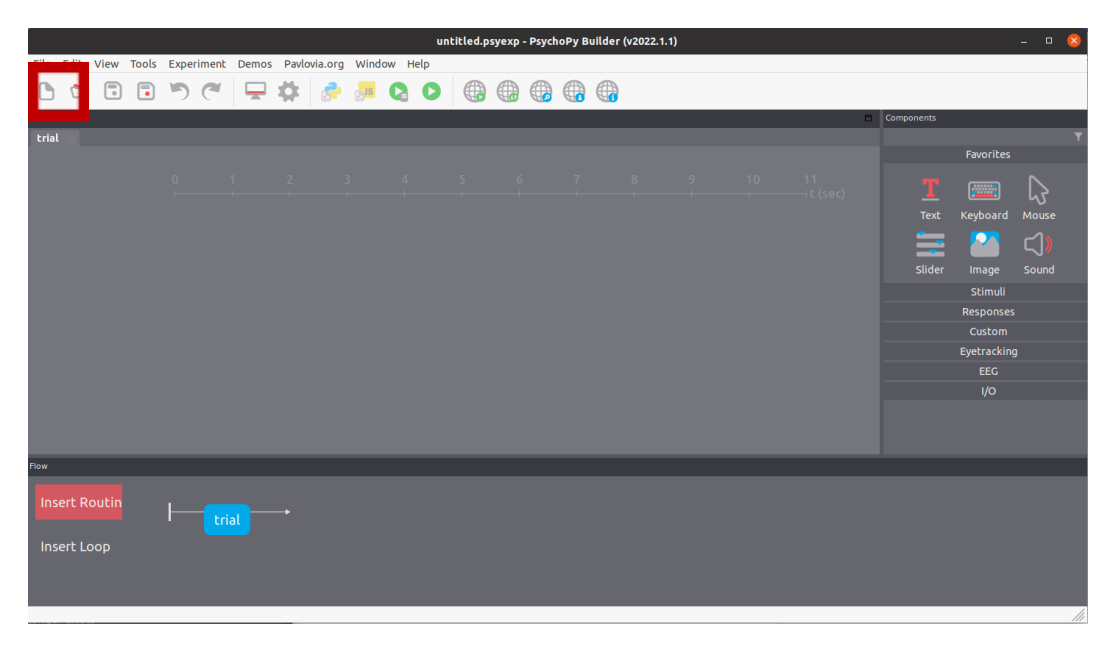

*Image 4 - The item Open in the toolbar is marked with a red rectangle*

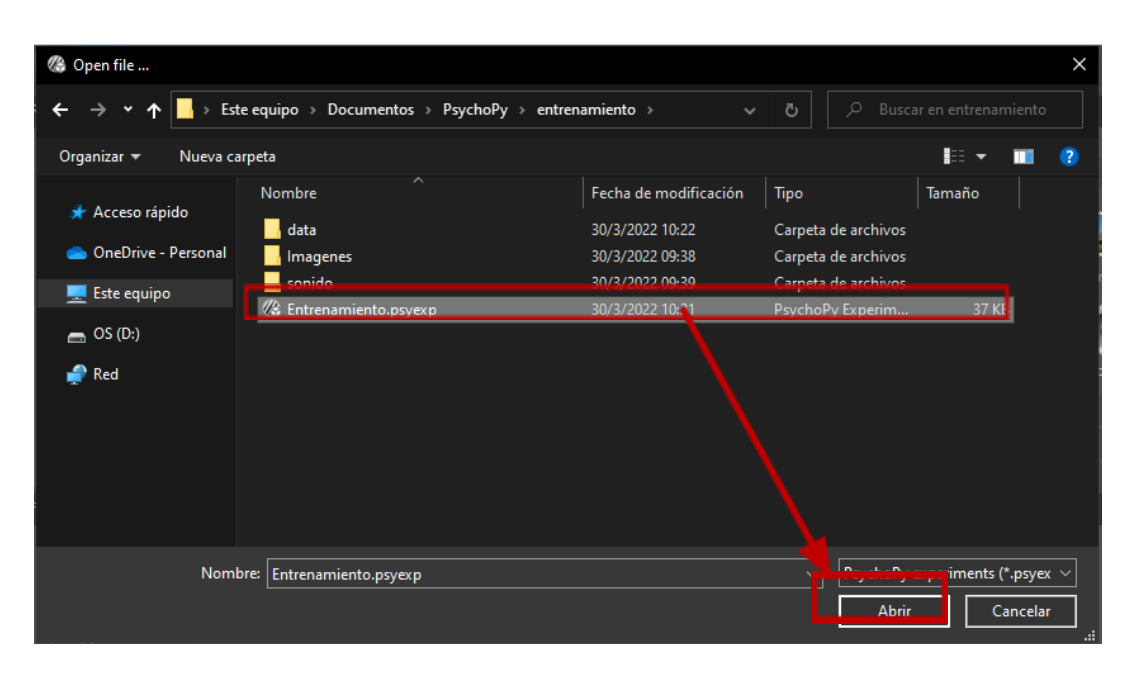

*Image 5 - Windows file explorer, where you could find the folder location and the psyexp file.*

Once the training is opened, on the "Builder" window you have to press the Run button (green circle with a white play triangle) to execute the training (Image 6).

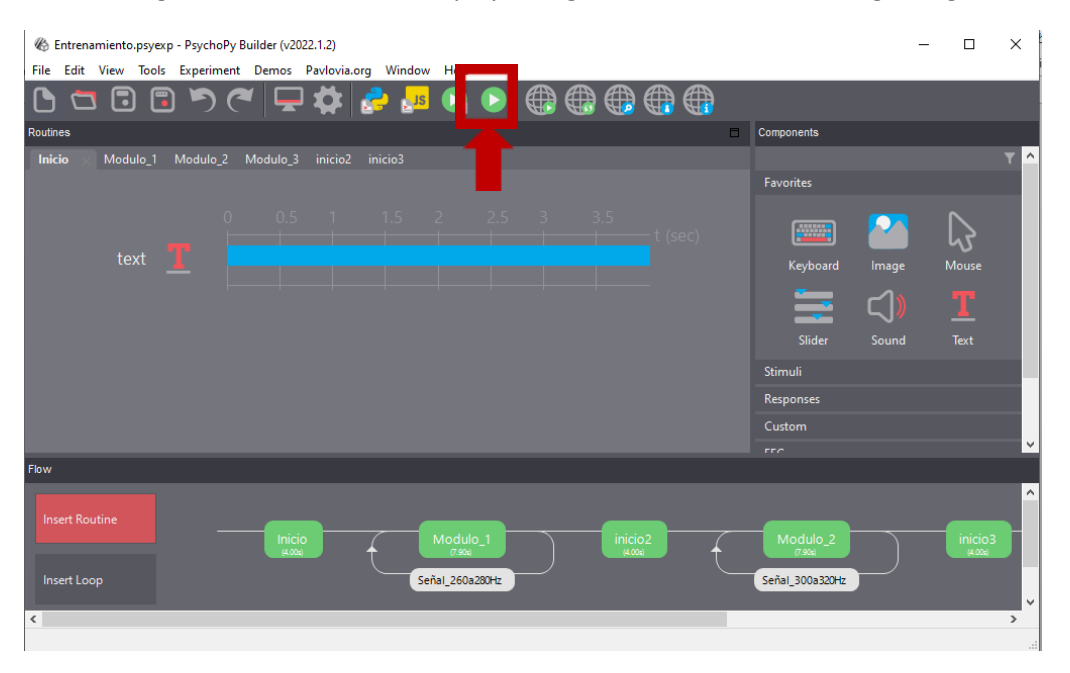

*Image 6 - Button Run marked with a red rectangle.*

This action opens two new windows, one is the runner window (Image 7) and the other will ask for your name and session number (if it is your first time you could use the default session number 001, see Image 8). Once your name was written, press the "ok" key, that action will begin the training session.

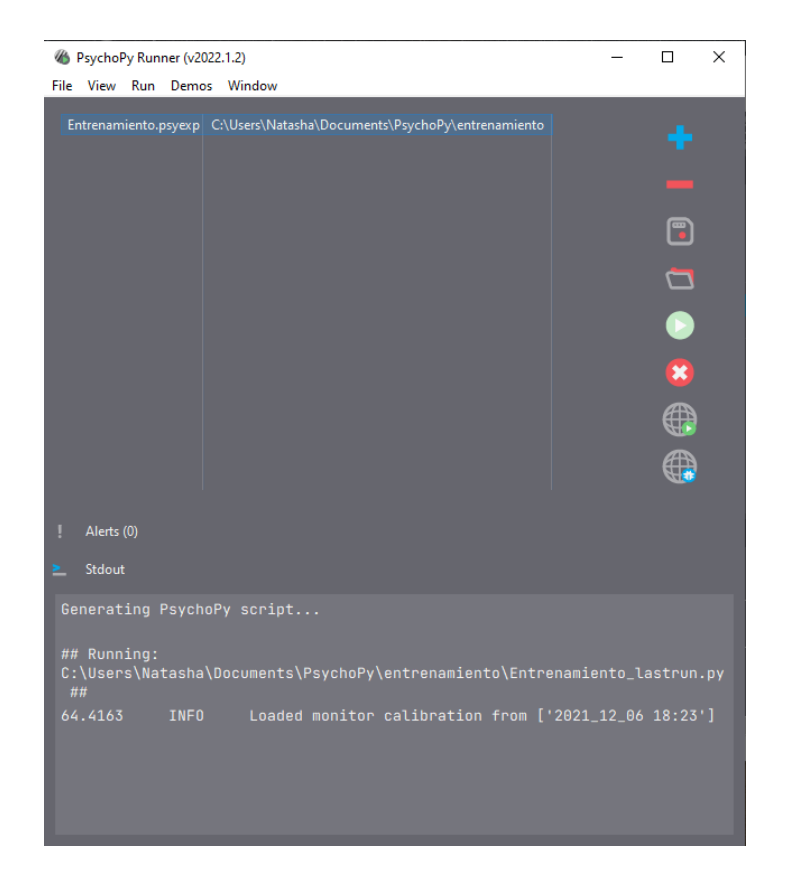

*Image 7 - Runner window*

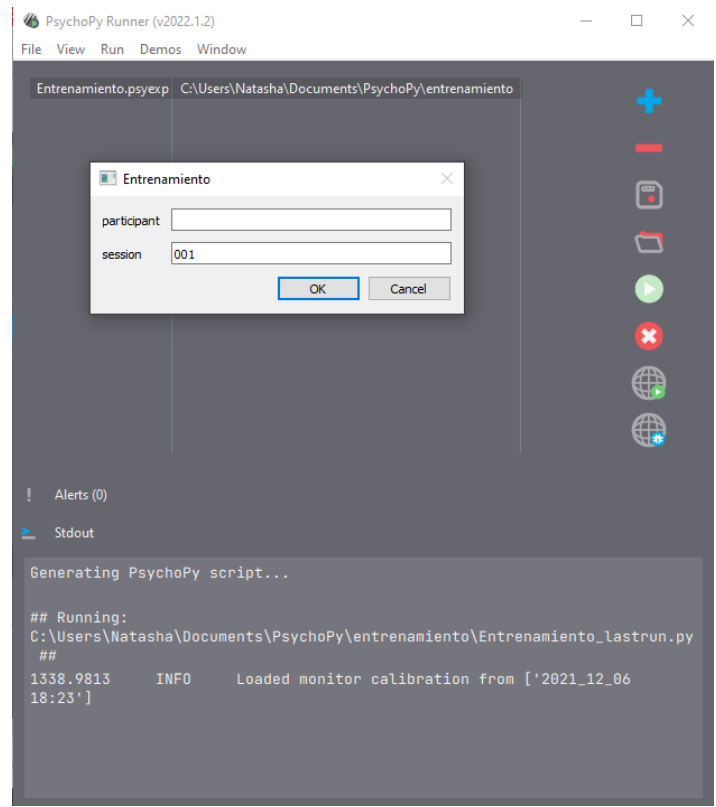

*Image 8 - Runner window with the participant data window*

# <span id="page-7-0"></span>3. Web training version

To open the web training session a link has to be provided, this link opens a web page where the training will be run. First, a dialog box asks for some participant data, such as name and training session number (Image 9), after completing the button OK at the bottom of the box has to be pressed. The button OK could be unavailable at first, because the training session has to be loaded into the webpage and this step may take a minute. After the OK button is pressed, the training session begins.

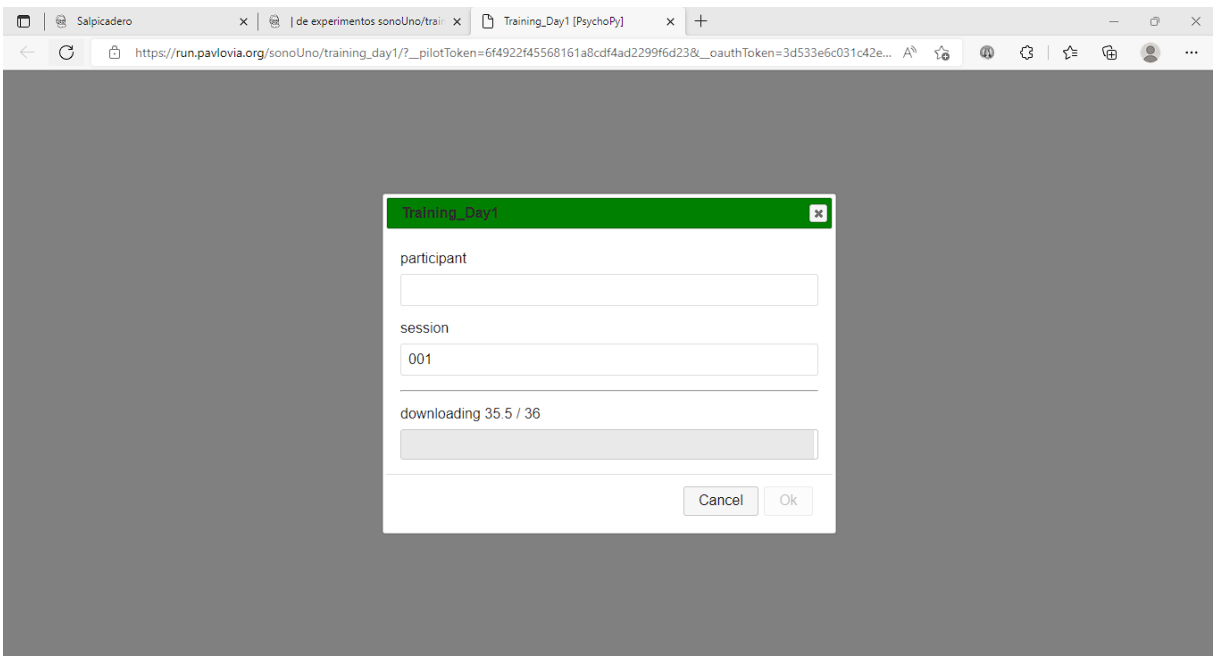

*Image 9 - First window of the web training session. A combo box ask for the participant's name and session number.*

At first, a welcome message is displayed with the same description in audio format. Next, the general instructions for the training session (Image 10), the data in graphic and audio format, and all the descriptions that you need to follow the training session.

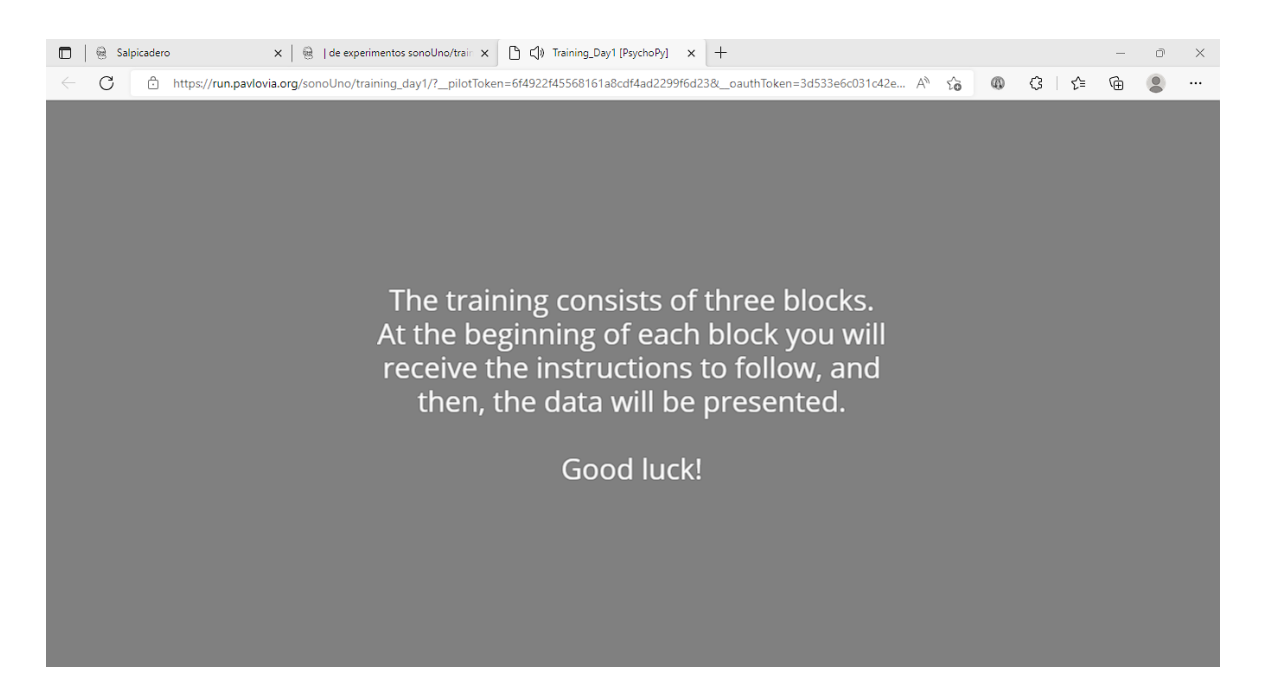

*Image 10 - General explanation message of the training session. An audio description is added to the text.*

Once the training ends, a last message is displayed and you could close the web browser window.